## **Как произвести выгрузку открытого ключа электронной подписи (сертификата электронной подписи)**

Электронная подпись (ЭП) может быть записана на флешке, в реестре компьютера или на ключевом носителе РуТокен или Етокен.

1. Если у Вас **флешка**, то в ее корневом каталоге содержится файл с расширением **\*.cer** - это открытый ключ (сертификат электронной подписи).

2. Если у Вас защищенный ключевой носитель **РуТокен** или **ЕТокен**, то Вы не сможете увидеть открытый ключ в Проводнике, в этом случае его необходимо экспортировать. Причем, экспорт возможен только если электронная подпись уже установлена на рабочем месте пользователя. В противном случае, сначала необходимо произвести установку ЭП, воспользовавшись инструкциями, выданными УЦ и только потом экспорт открытого ключа.

В случае возникновения трудностей или каких-либо вопросов, связанных с установкой, Вы можете обратиться по адресу [vip@garant.ru](mailto:vip@garant.ru) или по телефону Горячей линии 8 800 333 8888 (звонок бесплатный)

Экспортировать открытый ключ в файл на рабочем месте пользователя можно несколькими способами:

#### **СПОСОБ 1. ИЗ СВОЙСТВ ОБОЗРЕВАТЕЛЯ**

#### **ШАГ 1.**

Пуск → Панель управления → Свойства обозревателя (Свойства браузера) (или запустите браузер Internet Explorer  $\rightarrow$ Сервис → Свойства обозревателя

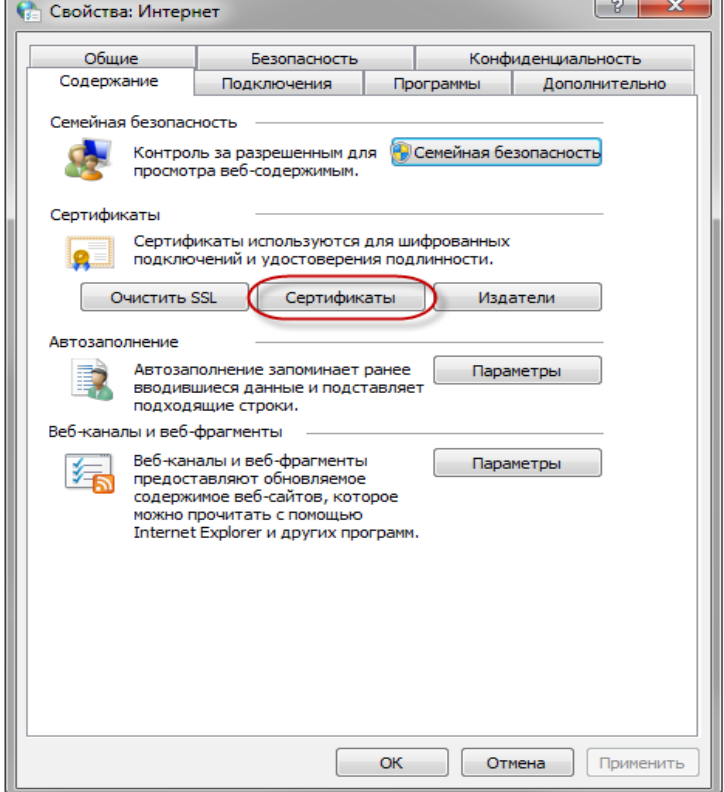

## **ШАГ 2.**

Выберите вкладку Содержание, кнопка "Сертификаты", вкладка "Личные". В списке сертификатов найдите нужный и отметьте его. Нажмите кнопку "Экспорт".

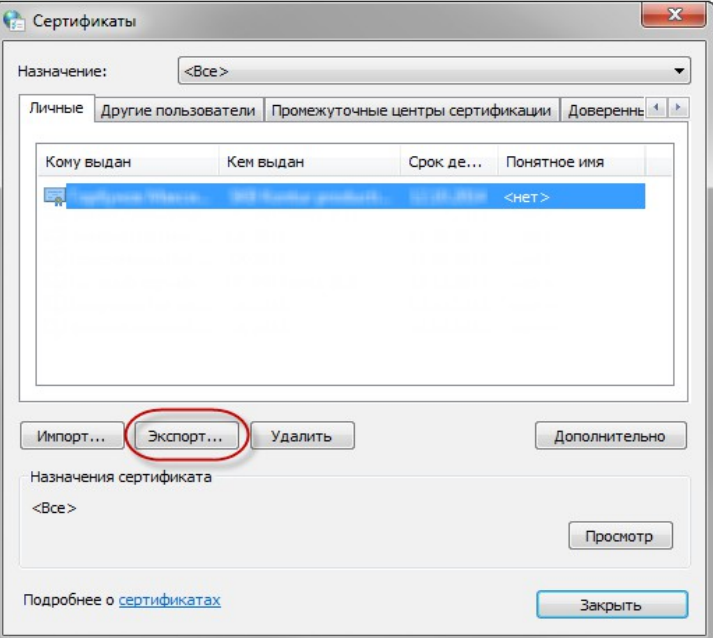

#### **ШАГ 3.**

Запустится "Мастер экспорта сертификатов".

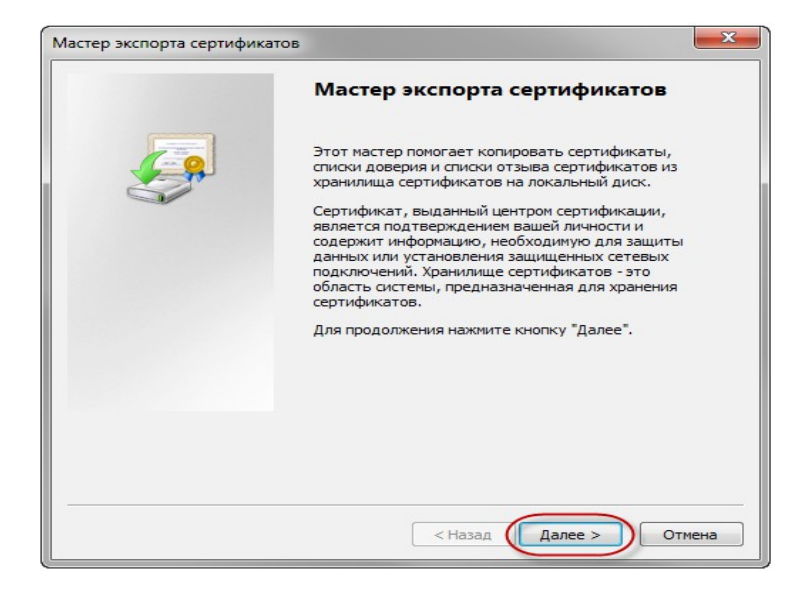

#### **ШАГ 4**.

В разделе «Мастер экспорта сертификатов» отметить пункт:

«**Нет. Не экспортировать закрытый ключ**»

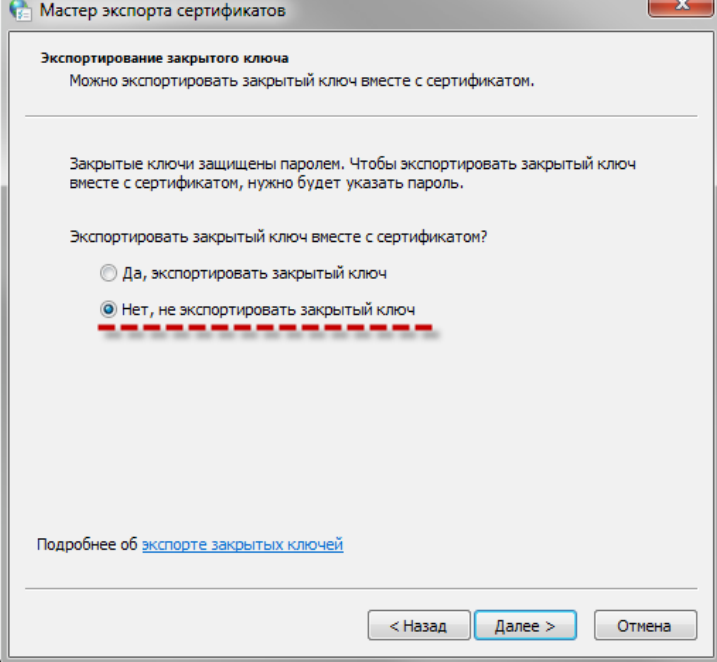

## **ШАГ 5**.

Затем, в том же разделе «Мастер экспорта сертификатов» отметить пункт:

**«Файлы Х.509 (.CER) в кодировке DER»**

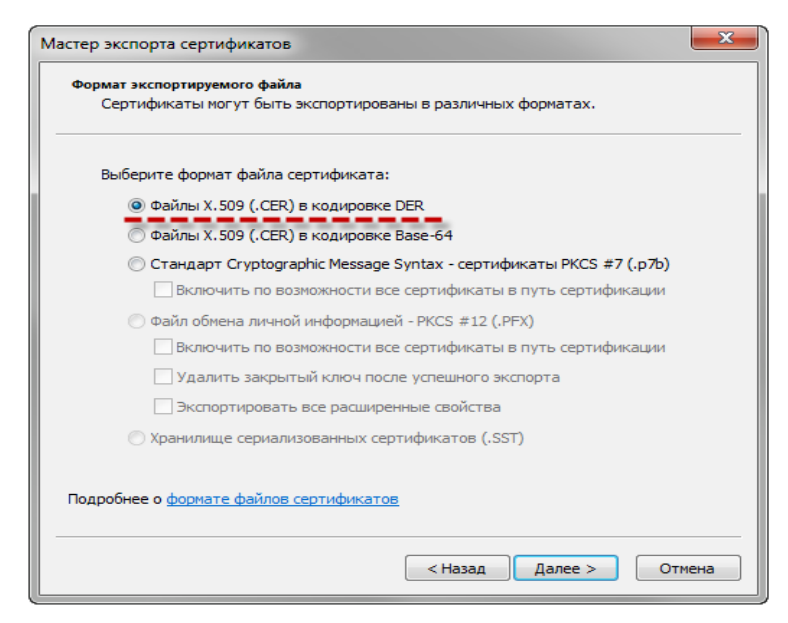

## **ШАГ 6**.

Обзор.

Выберите папку, куда необходимо сохранить файл (в этом окне внизу укажите желаемое имя файла).

Сохранить.

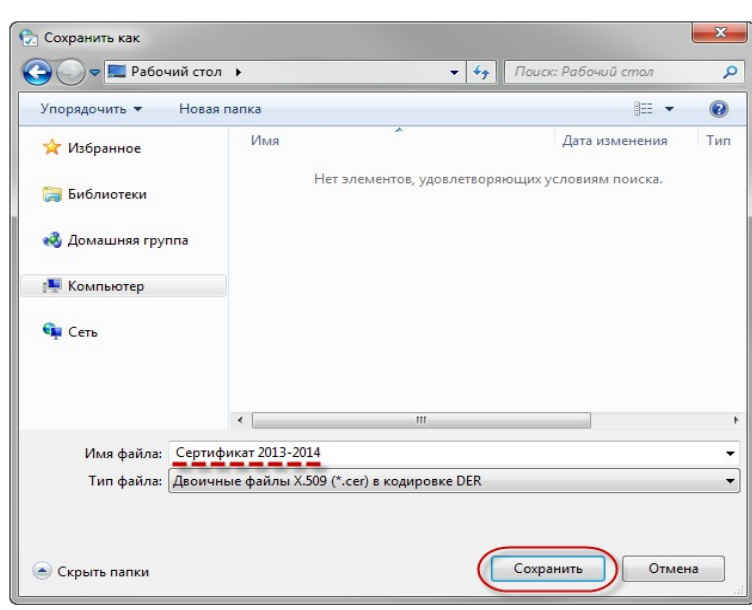

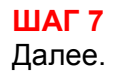

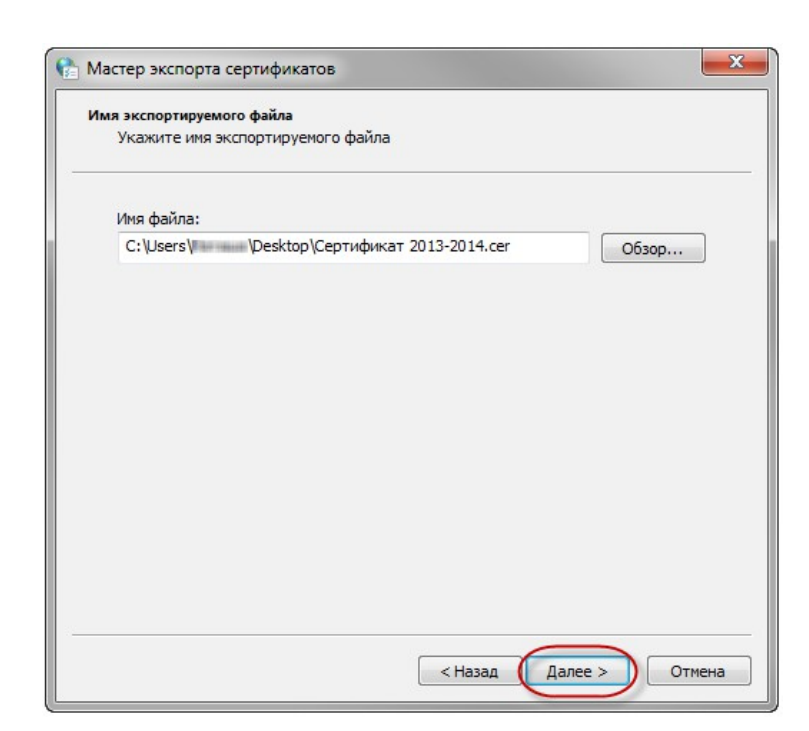

#### **ШАГ 8** Готово.

В результате этих действий в указанной Вами папке создастся открытый файл сертификата ключа ЭП.

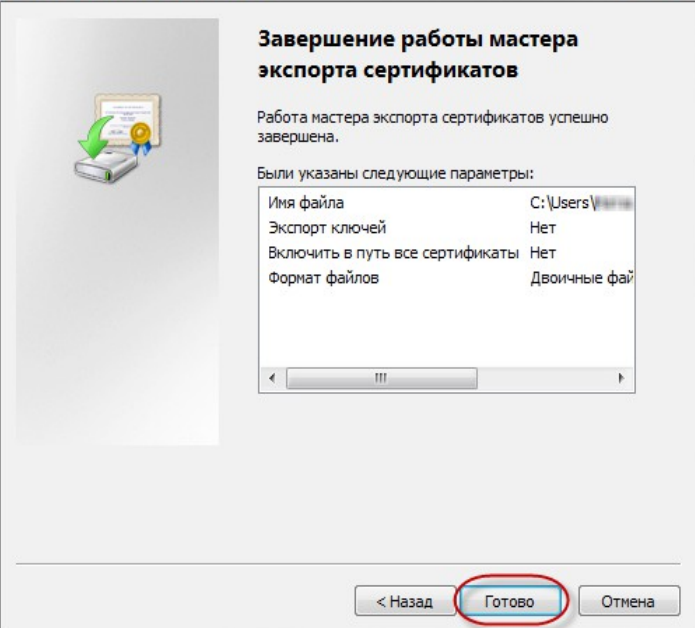

• Мастер экспорта сертификатов

 $\mathbf{x}$ 

## **СПОСОБ 2. ИЗ КРИПТОПРО CSP**

## **ШАГ 1.**

Пуск → Панель управления → КриптоПро CSP

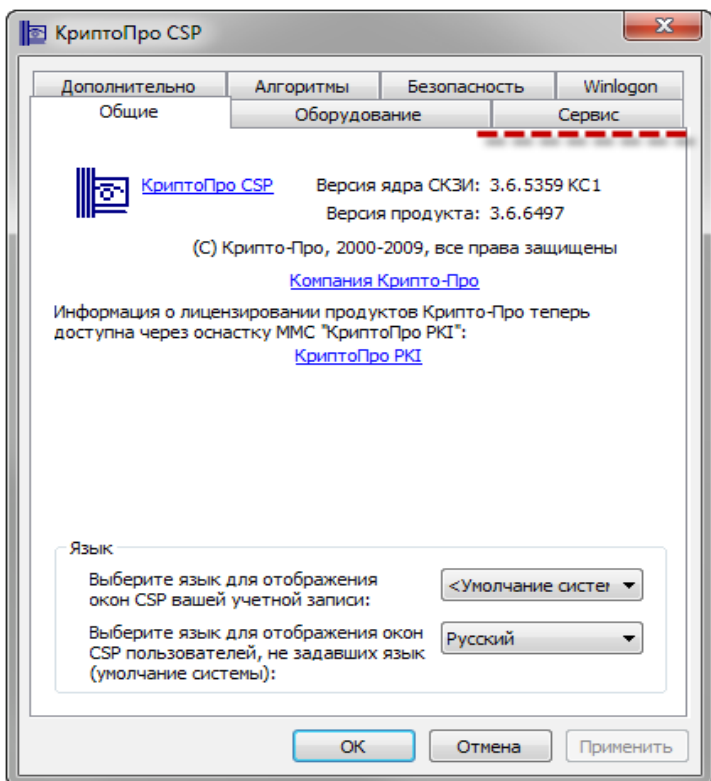

## **ШАГ 2.**

Выберите вкладку "Сервис", кнопка "Посмотреть сертификаты в контейнере".

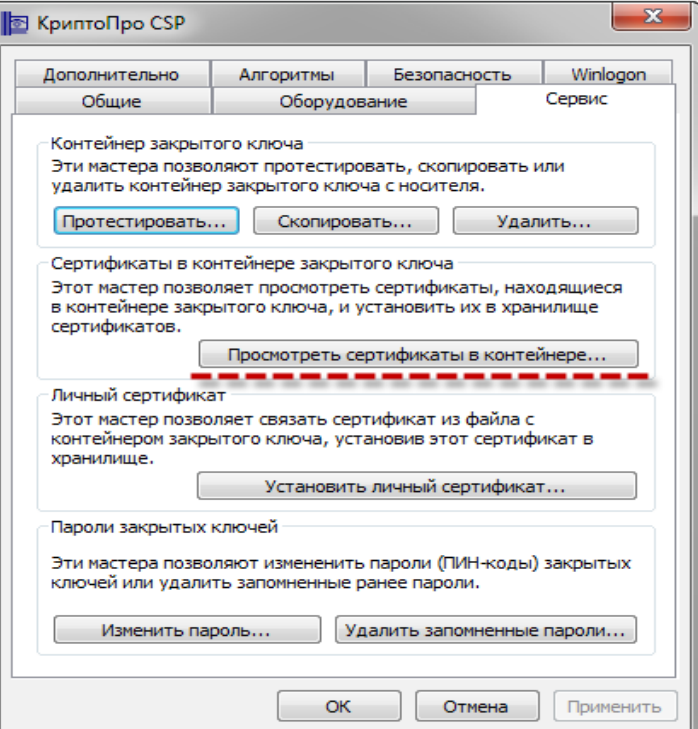

## **ШАГ 3.**

В открывшемся окне по кнопке "Обзор" выберите ключевой контейнер, сертификаты которого Вы хотите посмотреть. .

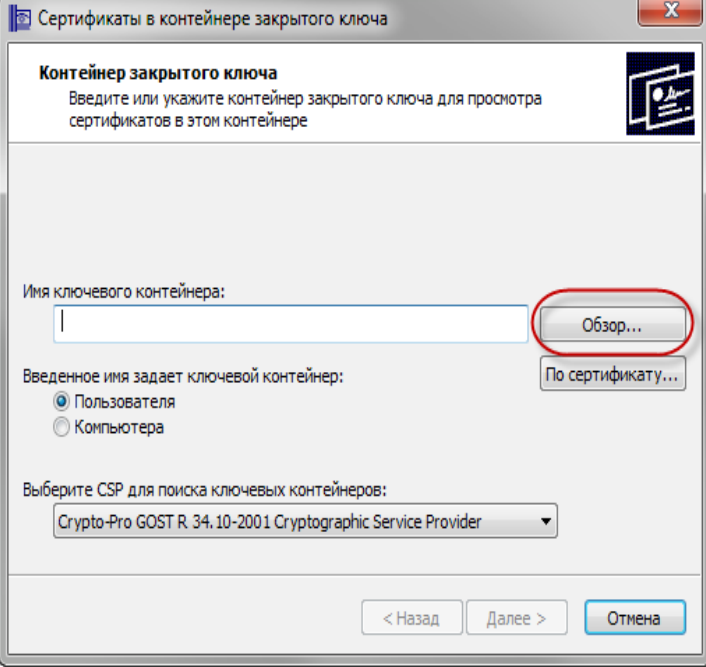

#### **ШАГ 4.**

В списке ключевых контейнеров выберите требуемый считыватель (РуТокен, ЕТокен, дисковод) и контейнер закрытого ключа на нем.

Затем нажмите кнопку «ОК».

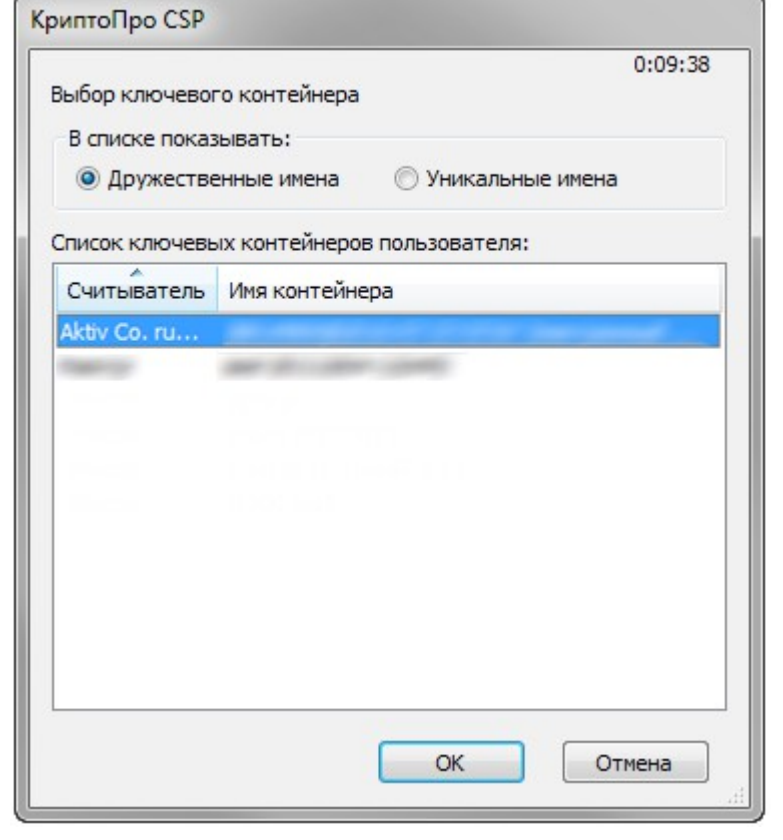

#### **ШАГ 5.**

В случае наличия файла открытого ключа в контейнере закрытого ключа, система отобразит окно с информации о нем. Нажмите кнопку "Свойства".

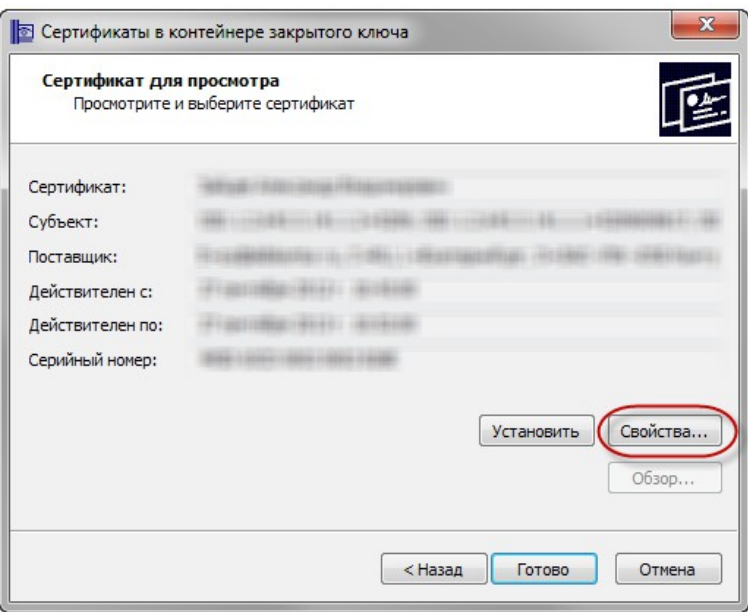

#### **ШАГ 6.**

В открывшемся окне свойств сертификата перейти на вкладку "Состав" и нажать кнопку "Копировать в файл".

Запустится "Мастер импорта сертификатов".

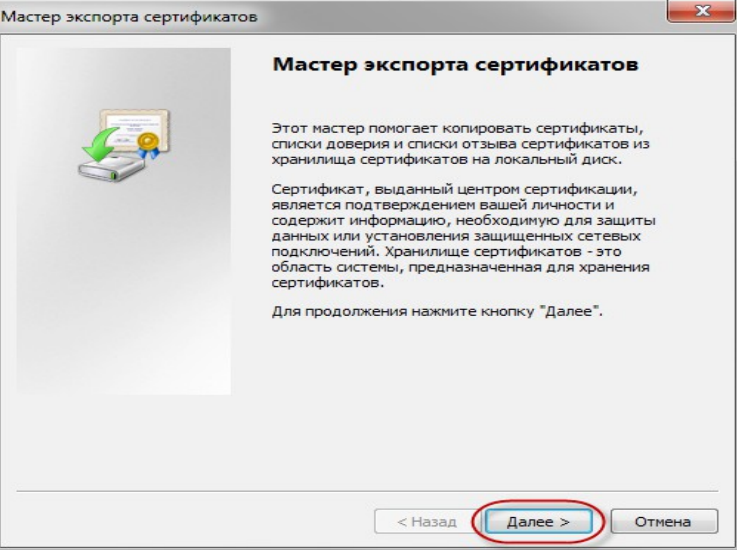

#### **ШАГ 7.**

В разделе «Мастер экспорта сертификатов» необходимо отметить пункт: **«Нет. Не экспортировать закрытый ключ»**

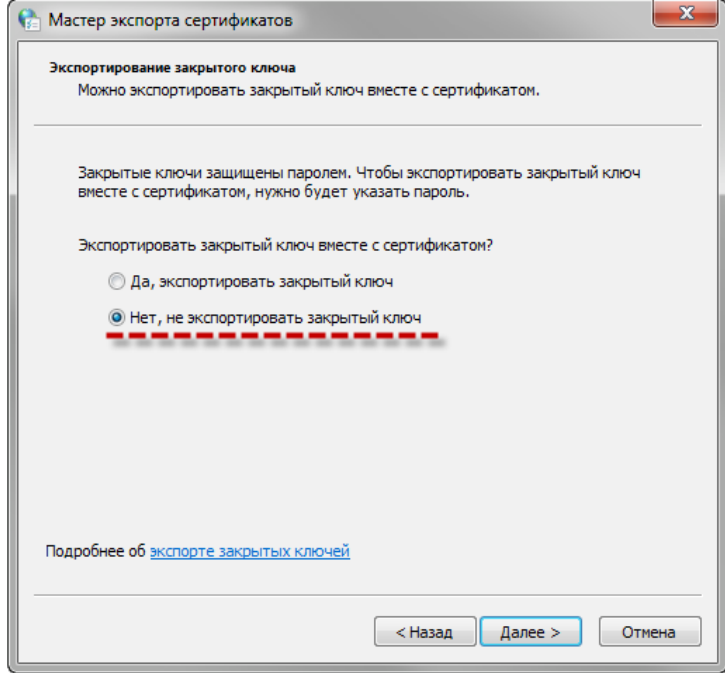

#### **ШАГ 8**.

Затем, в том же разделе «Мастер экспорта сертификатов» необходимо отметить пункт: **«Файлы Х.509 (.CER) в кодировке DER»**

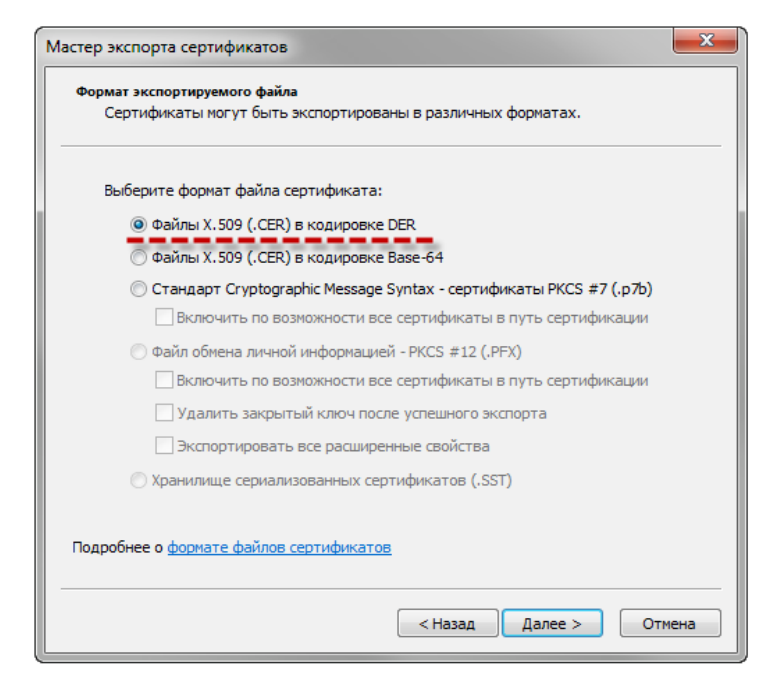

## **ШАГ 9**.

Сохранить как. Обзор. Выберите папку, куда необходимо сохранить файл (укажите имя файла). Сохранить.

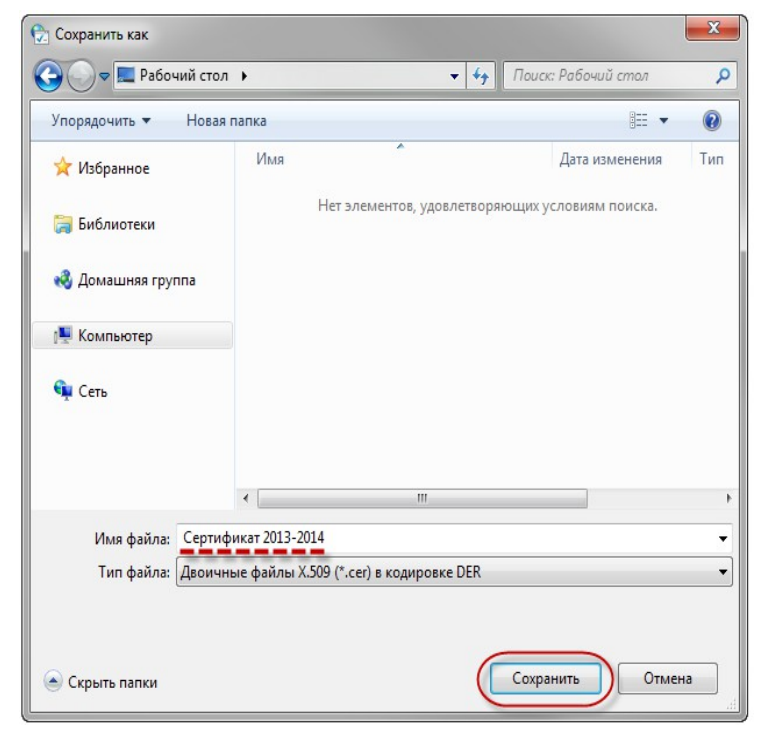

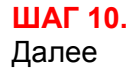

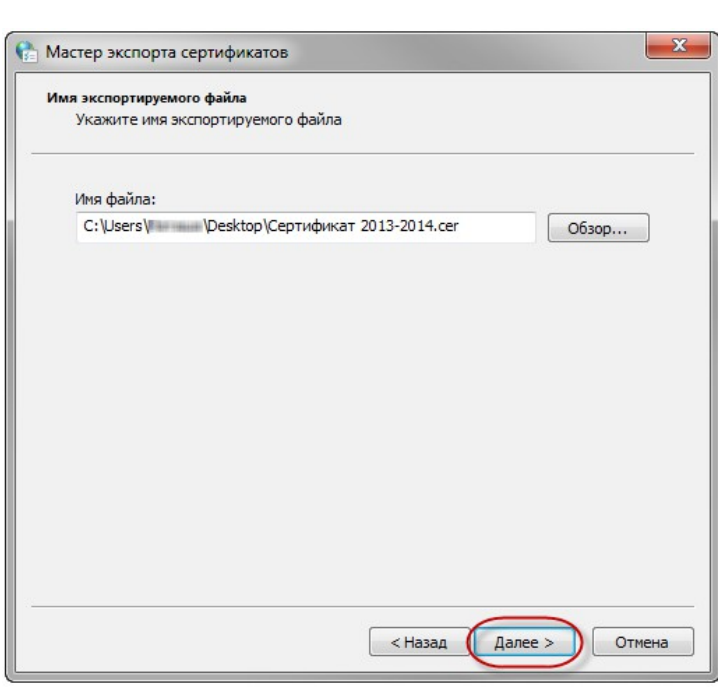

# **ШАГ 11.**

Готово.

В результате этих действий в указанной Вами папке создастся открытый файл сертификата ключа ЭП.

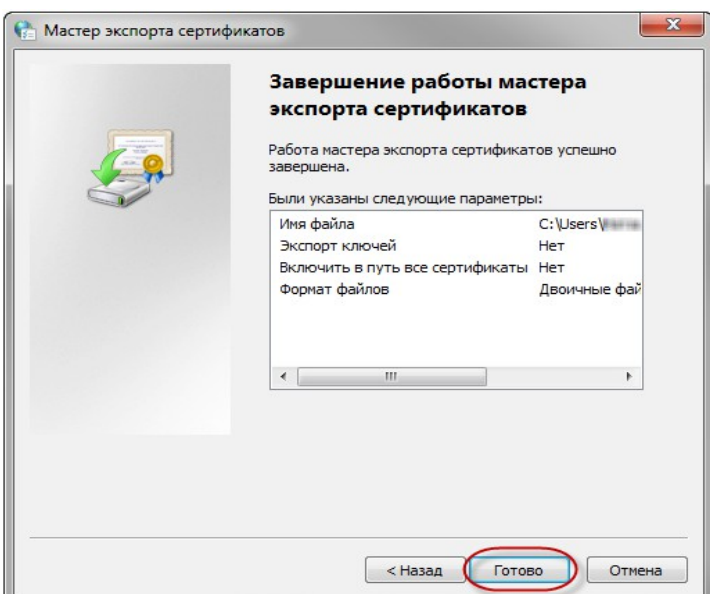